- 1. Connect to the modem by Wire or Wireless
- 2. Open a browser (Chrome, Firefox, etc.) and enter **192.168.1.254** in the address bar
- 3. Enter **admin** as both the Username and Password and click Log In
- 4. Along the top ribbon, click **Internet**

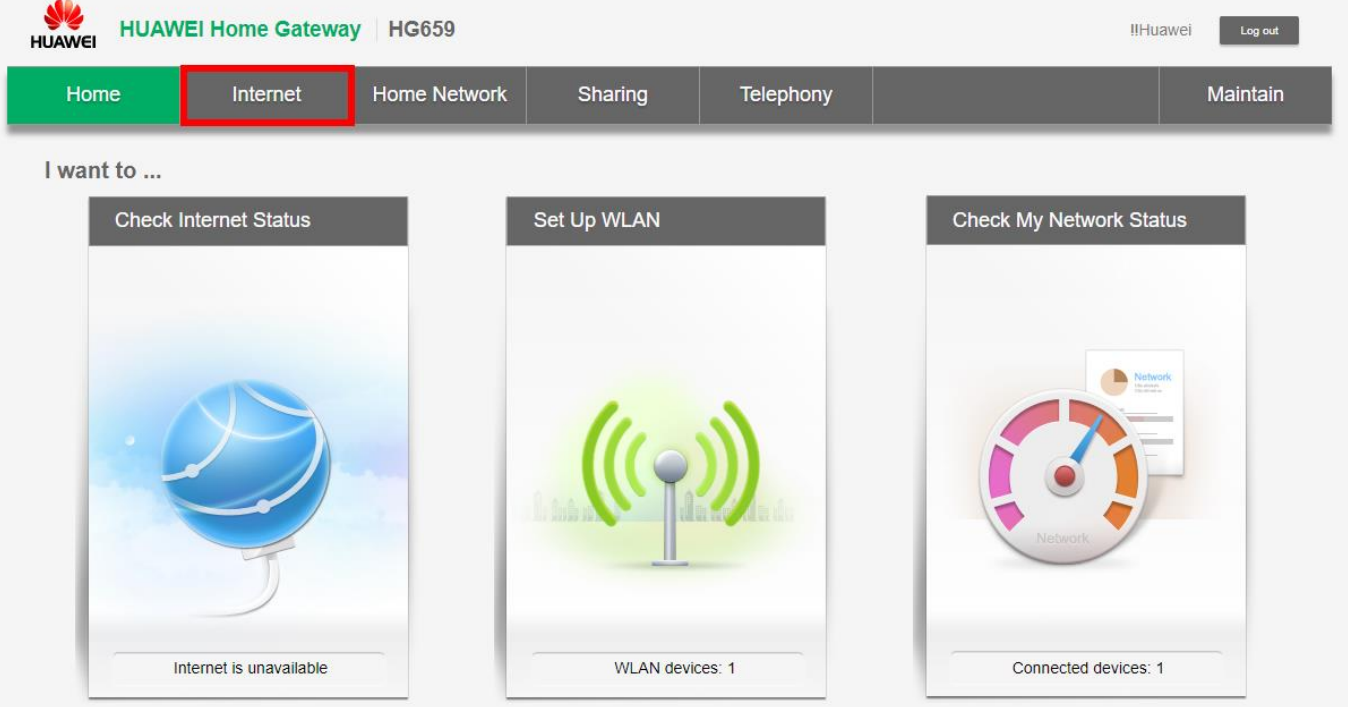

Copyright © Huawei Technologies Co., Ltd. 2016. All rights reserved. Privacy Policy

5. On the left-hand side, make sure **Internet Settings** is highlighted, look for a heading on the right-hand side with **ETH\_VID** in its name and click **Edit**

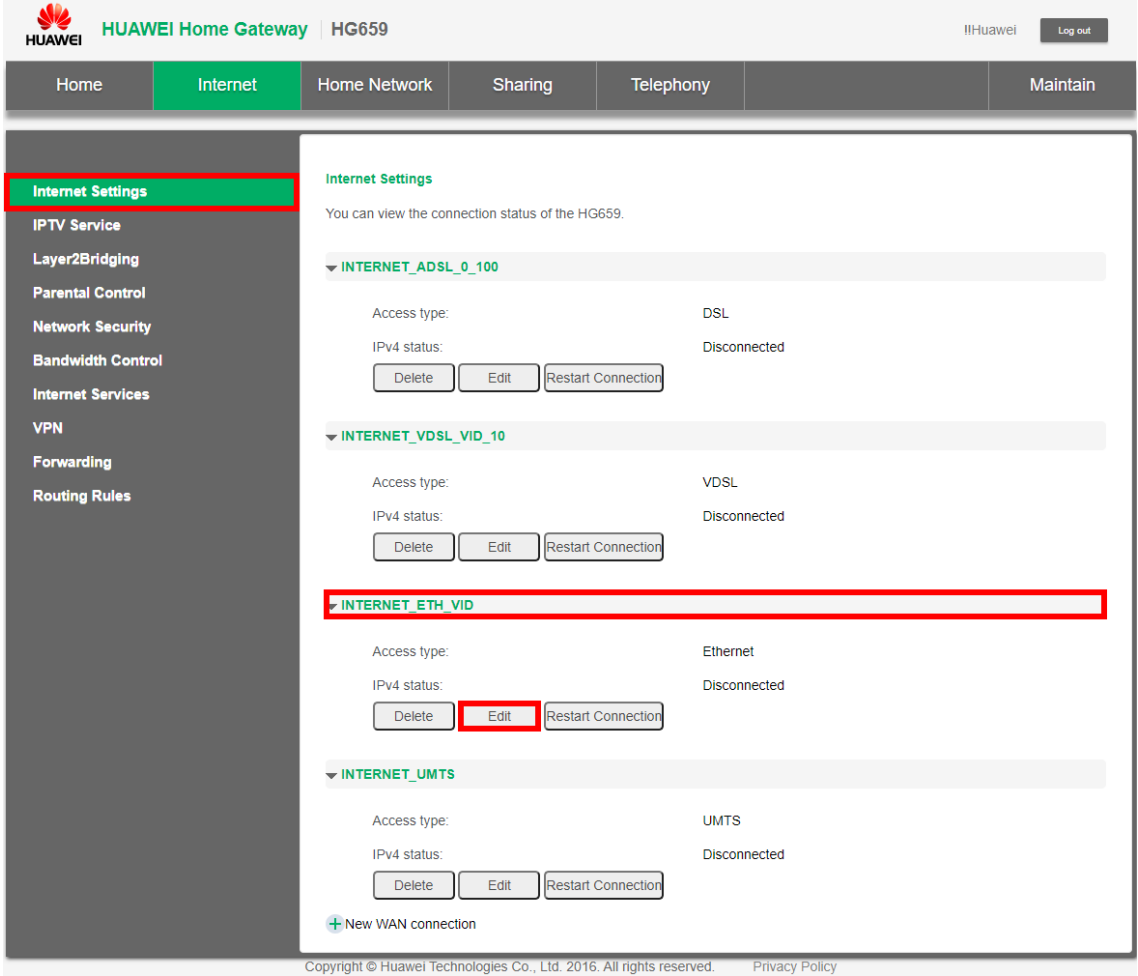

## 6. Make sure the following settings are in place and click **Save**

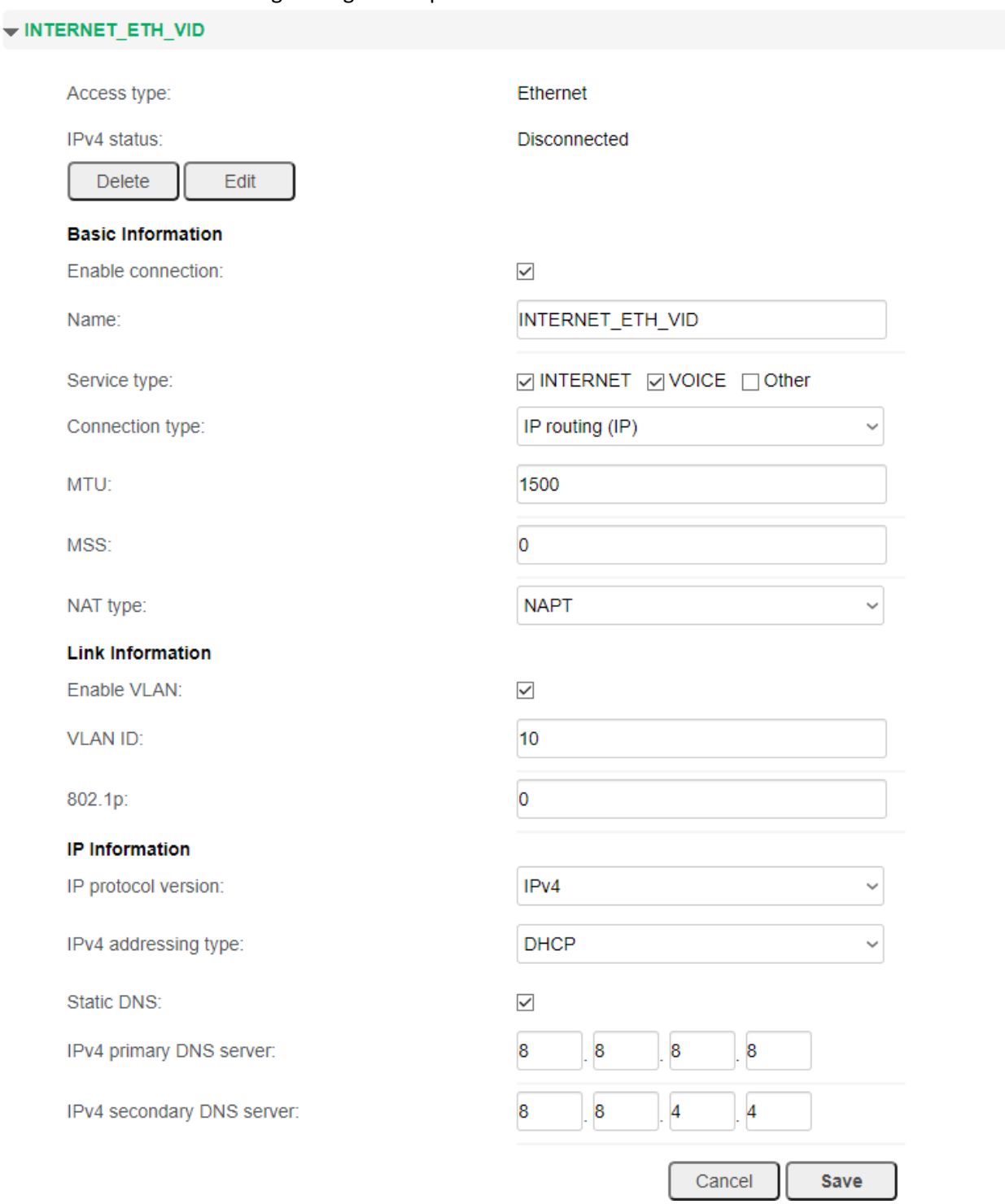